# ★Google Classroom での連絡・課題の確認のしかた(保存版)

「参加」ボタンを押さずに未入室のままだったり、連絡を見落としたりしている人がいます。

## 1 Classroom に「入室」する方法

自分のホームルームや各教科の Classroom に「入室」するには、各 Classroom のタイトルをクリ ック(図1)する必要があります。ただし、入室する際には気をつけなければならないことが2点 あります。一つは、次の「注意」の(ア)、(イ)です。気をつけないと入室すらできない可能性が あり、入室したとしても課題に応えることができない可能性があります。

 注意:Classroom に入室できないと課題提出等に支障をきたします。特に、Gmail アドレスを複 数もっている人は注意が必要です。スマホアクセスの場合は(ア)で、PC アクセスの場合 は(イ)の方法での「入室」をお勧めします。

(ア)Classroom 内にアプリで入室する場合(主にスマホや、タブレット) 入室前に必ず、GoogleChrome アプリを立ち上げ、G ベアーズアカウントに切り替える(切 り替え方法が不明:ホーム→Google アカウントにアクセスして右上の個人アイコンをクリッ ク)。その後、Classroom アプリを立ち上げたら、G ベアーズアカウントに切り替えて classroom に「入室」してください(クラスタイトルをクリック)。

(イ)Classroom 内にブラウザ(GoogleChrome)で入室する場合(主に PC) GoogleChrome アプリを立ち上げ、右上の「 :::: 9ポツメニュー | から classroom をクリック。 (「 ::: 9ポツメニュー」が不明:ホーム→Google アカウント→「個人アイコン」をクリック→ 「9ポツメニュー」→classroom へ)

二つ目は、クリックする場所を間違えると見過ごしてしまう恐れがある点です。入室は「クラ スタイトル」(図)のクリックの方が見落としがありません(2)、3は便利だが限定的な使用とし て利用するのがよい)。Classroom 内に連絡や課題が追加されると、自動で Gmail アプリにも届き ます(Gmail アプリや Classroom を使う際には Google Chrome での同期の有効が必要です。ま た、通知 ON を設定しておく必要があります)。また、④の「ToDo」を開くと、各 Classroom の 課題や提出状況を全部まとめて見られますが、「連絡」を見逃してしまうので注意しましょう。

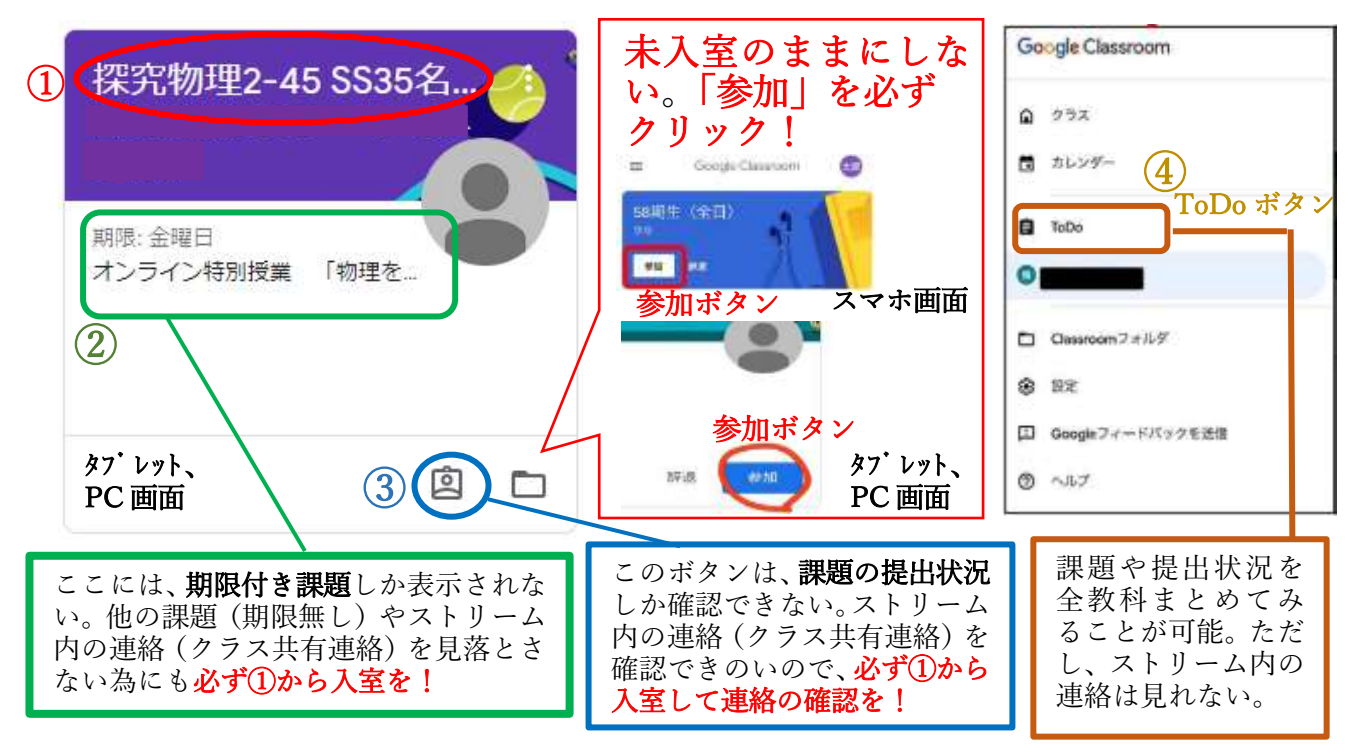

<図> classroom アプリを立ち上げたときの画面と注意点

#### 2 各 Classroom 入室後の連絡・課題等の「確認」の方法 Ī

#### 1)「ストリーム」と「授業」とは?

  $\overline{\phantom{a}}$ 

 自分の HR や各教科 Classroom に「入室」すると、 「ストリーム」「授業」「メンバー」という3つのタブが あります。 ſ

「ストリーム」タブ: クラス内での最新情報の掲示板。お知らせや課 題、 資料等が表示される。クラスメートに伝えた いことや画像等も共有できるが、メンバー全員に 共有される。投稿された内容は Gmail アプリに自 動で届く(Gmail アプリへのアカウント追加と通 知 ON を設定しておくこと)。

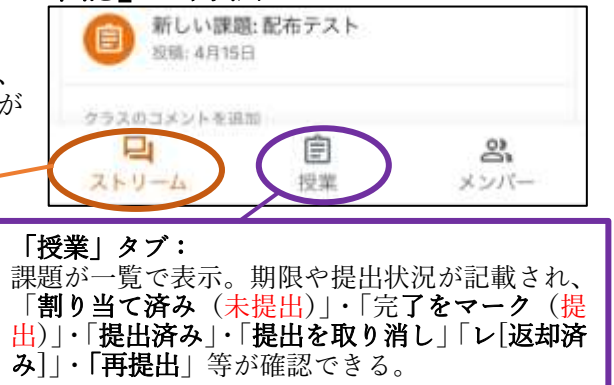

課題によっては、担当の教員から割り当てられた自分専用のファイル(PDF,画像,ドキュメント等) を提出したり、新規の Google ドキュメントを作成したりして「課題」にファイルを追加できます。 教員からの一方的な返却だけでなく、添削のやりとりもできます。提出した課題を編集する必要があ る場合は、課題の提出を取り消すのも可能です。ただし、期限が過ぎてからの課題や完了マークは、 遅延として記録されるので、Google カレンダーや ToDo 等で提出期限を確認しておきましょう ちなみに、「メンバー」タブに自分の名前がなくてもクラスメートが見えていれば参加できています。

#### 2)課題の Form などの添付ファイルが「表示されない」・「はじかれる」場合はどうすればよい?

Android OS を使用している端末には、元々Google ア カウント「\*\*\*\*@gmail.com」が入っていて、優先的に 端末を制御するようになっています。そのため、学校か ら付与された G ベアーズアカウントを追加して切り 替えないと、学校が設定した Classroom へはアクセス できません。必ず、GoogleChrome、Gmail、Classroom それぞれに G ベアーズアカウントを追加し、必ず「同 期」して、切り替えてから「入室」してください。  $\overline{\phantom{a}}$ 

3)「割り当て」・「再提出」等の意味がわかりにくい? 「質問」・「課題」には、Form 入力のみで終わる課題や、 ファイル提出課題のみ、提出課題+Form 入力、PDF や スライド資料閲覧+Form 入力など教科・科目によって 様々な出題方法があります。ただ、ボタンや表示には意 味が伝わりにくい表現があるので注意が必要です。

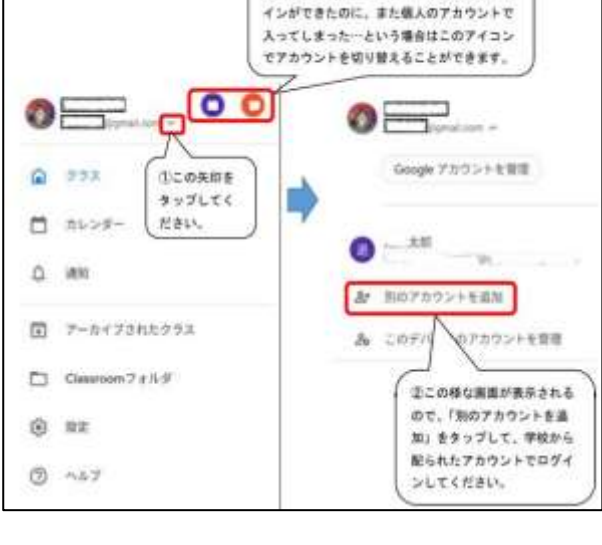

句 Google カレンダー

□クラスのドライブフォルダ

注学校から配られたアカウントで1度はログ

提出できたかの確認方法:

「提出を取り消し」ボタンまたは「再提出」ボタンがある ToDo 等には「提出済み」・「採点済み」と表示される。

【課題を表示】課題の提出状況が一目でわかる。

【G カレンダー】課題がカレンダーで表示される。

「**割り当て済み」…**あなたに割り当てられた課題を意味し、**未提出の状態(提出の必要あり)**。 「**完了をマーク」ボタン…課題提出**が先生に通知が届く。ToDo 等には「**提出済み**」と表示される。 Form 課題を入力すると「完了をマーク」が「提出を取り消し」に自動で切り替わる。 「提出を取り消し」ボタン…この表示があれば提出済み(返却待ち)の状態。教員チェック前であれ ば、「提出を取り消す」を押すことができ、押すと再び「割り当て済み」(未提出)

**EL2020-A** 

国神社教所

②課題を表示をクリック

ストリーム

①授

出版

になり、「完了マーク」が表示される。 「レ(チェック)」・「採点済み」…教員チェックが終了(教員から生徒へ返却)すると、「採点済み」と表 示される。「再提出」ボタンが押せる状態となる。

「再提出」ボタン…教員の指示があった場合や添削等でやりとりをする場合にのみ使用する。

### 4)「課題(授業)」の確認から「提出(完了マーク)」までの基本的な流れを知りたい。

- (ⅰ)ストリームや、授業の「詳細」から課題の内容を確認する。
	- ※スクロールしても添付課題が表示されない人は GoogleChrome に G ベアーズでログインできていない。
- (ⅱ)動画等の「課題」や「説明」を閲覧し、Form 入力や限定公開コメントにコメントする。
- (ⅲ)手書きの課題の提出(添付)があれば、予め Google ドライブにアップしておき、添付する。 (ⅳ)完了マークボタンを押す。(提出すべき添付ファイル等がなければ、「完了マークを付けますか?課 題を添付しなかったので、教師には完了とだけ表示されます。」と表示されるが、気にせずに「完了 マーク」を押す。)Form 等の課題は、自動で完了することもある(完了マークボタンが現れず、「提 出を取り消し」や「提出済み」と表示されていれば問題ない)。
- (ⅴ)「ToDo」や「課題を表示」から、他の課題状況や提出期限をチェックする。

※この資料は HP の ICT ルームにも掲載しています